# **Objaśnienia**

- 1) Dane zaznaczone kolorem żółtym wnioskodawca wypełnia samodzielnie na etapie składania wniosku.
- 2) Dane zaznaczone kolorem niebieskim są wypełniane automatycznie po wyborze odpowiedniego rodzaju wniosku w systemie i wypełnieniu w nim określonych pól.
- 3) Dane zaznaczone kolorem zielonym zaciągają się z bazy OPI (jeśli dane się nie zaciągają należy uzupełnić je najpierw w bazie OPI a następnie wypełnić wniosek).
- 4) Dane zaznaczone kolorem szarym stanowią podpowiedź dla wnioskodawcy.

## **Instrukcja wysyłki wniosku do Ministerstwa:**

**po wybraniu opcji "Podpis cyfrowy"** należy pobrać z systemu ZSUN/OSF plik zawierający część A wniosku z podpisem elektronicznym ZSUN/OSF. Następnie należy pobrany plik podpisać podpisem elektronicznym w formacie PADES – musi być podpisany dokładnie ten, wygenerowany z systemu, najświeższy plik. Plik może być podpisany jednym lub kilkoma podpisami elektronicznymi. Następnie w sekcji "Elektroniczna wysyłka" należy załączyć plik ze wszystkimi podpisami. Podczas załączania pliku System zweryfikuje poprawność techniczną podpisu i prezentuje dane osób, które podpisały wniosek. Osoba, która składa kwalifikowany podpis elektroniczny ponosi odpowiedzialność zgodnie z przepisami ustawy z dnia 5 września 2016 r. o usługach zaufania oraz identyfikacji elektronicznej (Dz.U. 2016 poz. 1579 tj. Dz.U. 2019 poz. 162). W przypadku gdy załączony zostanie plik, którego podpis jest nieprawidłowy lub podpisany plik nie jest tym, który był jako ostatni wygenerowany z systemu (weryfikacja niejednoznaczna), wówczas nie będzie możliwe wysłanie wniosku do Ministerstwa. Wniosek uznaje się za wysłany, gdy jego status w systemie ZSUN/OSF ma status "wysłany". Sprawdzenie czy operacja wysłania wniosku została poprawnie zakończona, jest obowiązkiem wnioskodawcy.

Po wybraniu opcji "ePUAP" należy pobrać część A wniosku z systemu OSF w formacie PDF, a następnie dołączyć ją do formularza pisma ogólnego na platformie ePUAP, po czym opatrzyć podpisem zaufanym (służbowym kierownika podmiotu lub osoby upoważnionej pisemnie). Opatrzony podpisem zaufanym formularz pisma ogólnego zawierający część A wniosku należy wysłać na elektroniczną skrzynkę podawczą MNiSW. **Oprócz wysłania części A wniosku przez ePUAP należy również wysłać cały wniosek w systemie OSF.** Wniosek uznaje się za wysłany, gdy jego status w systemie OSF ma status "wysłany" i wnioskodawca otrzymał wygenerowane przez platformę ePUAP urzędowe poświadczenie przedłożenia UPP. Sprawdzenie czy operacja wysłania wniosku została poprawnie zakończona, jest obowiązkiem wnioskodawcy.

W tym trybie składania wniosku wniosek uważa się za złożony w terminie, jeżeli zostaną spełnione łącznie następujące warunki:

a) wniosek otrzymał w systemie status "wysłany",

b) część A wniosku została przez wnioskodawcę wysłana przez ePUAP w nieprzekraczalnym terminie wskazanym w akcie prawnym, i wnioskodawca otrzymał urzędowe poświadczenie przedłożenia (UPP).

# **Wniosek do konkursu w ramach Narodowego Programu Rozwoju Humanistyki od 2020 roku**

# **Typ wniosku: Uniwersalia 2.1**

**Podtyp wniosku: Lista wyboru: Nowy, Poprawiony**

 **UWAGA !** *Pola nie mogą być puste*

Lista dostępnych podmiotów ograniczona

## **A. DANE WNIOSKODAWCY I OŚWIADCZENIA**

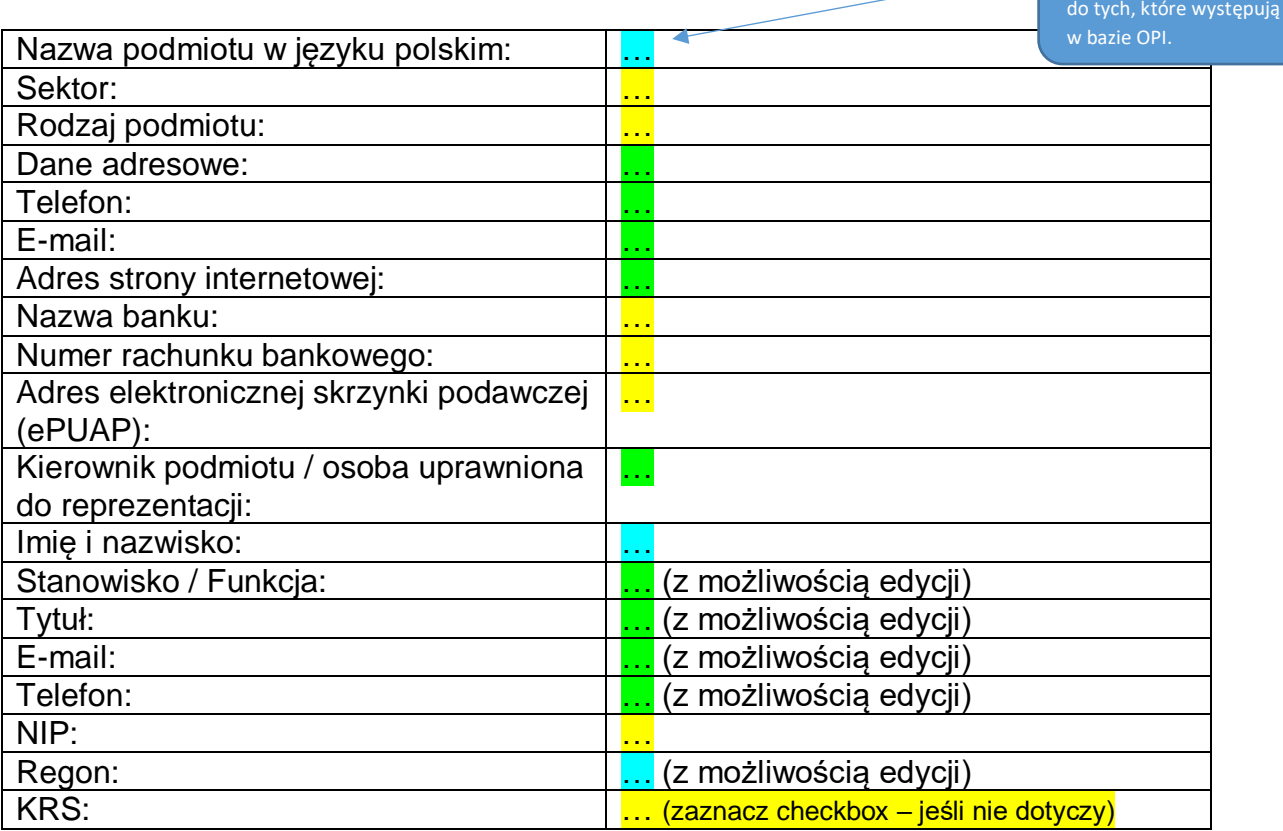

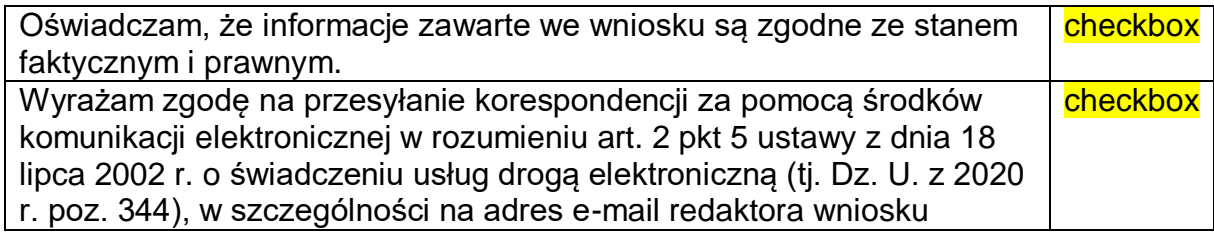

#### **B. INFORMACJE O PRZEDMIOCIE FINANSOWANIA**

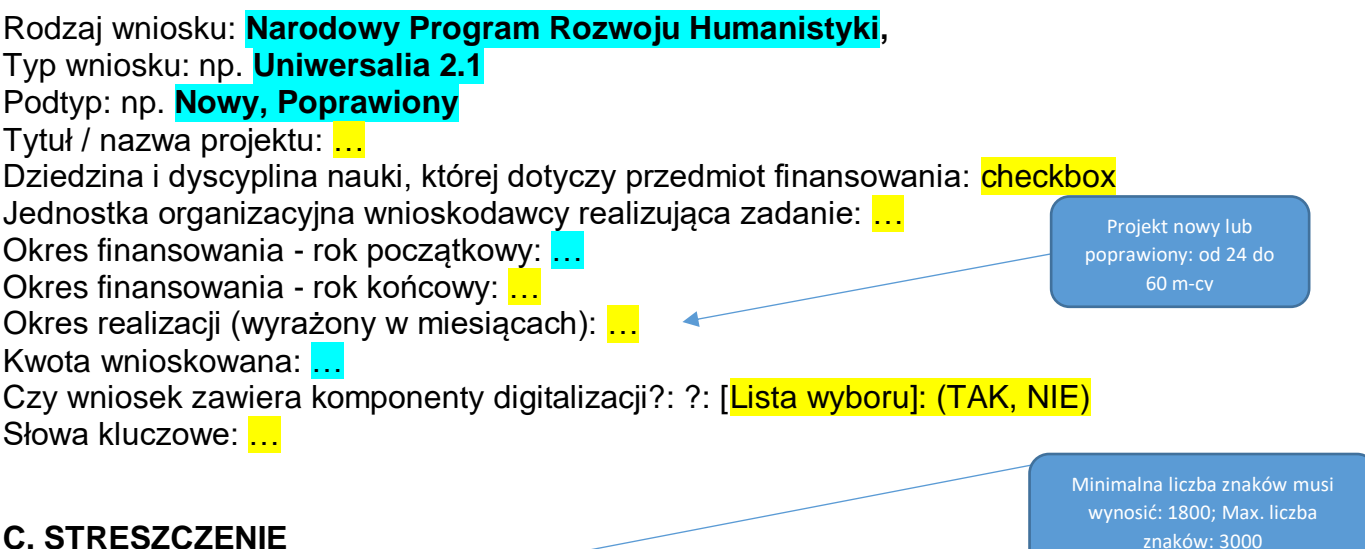

#### **C. STRESZCZENIE**

**Charakterystyka zgłaszanej monografii/niepublikowanej monografii zbiorowej:** …  $\rightarrow$ 

**Uzasadnienie międzynarodowej rangi wydawnictwa:** …

Minimalna liczba znaków musi wynosić: 300; Max. liczba znaków: 1000

#### **Związek projektu z założeniami programu oraz celami i zakresem konkursu:**

…

#### **E. KALKULACJA KOSZTÓW**

*Wniosek może być wysłany do Ministerstwa gdy kwoty w planowanej kalkulacji kosztów są zgodne z kwotami w kosztorysie*

#### **1. Planowana kalkulacja kosztów:**

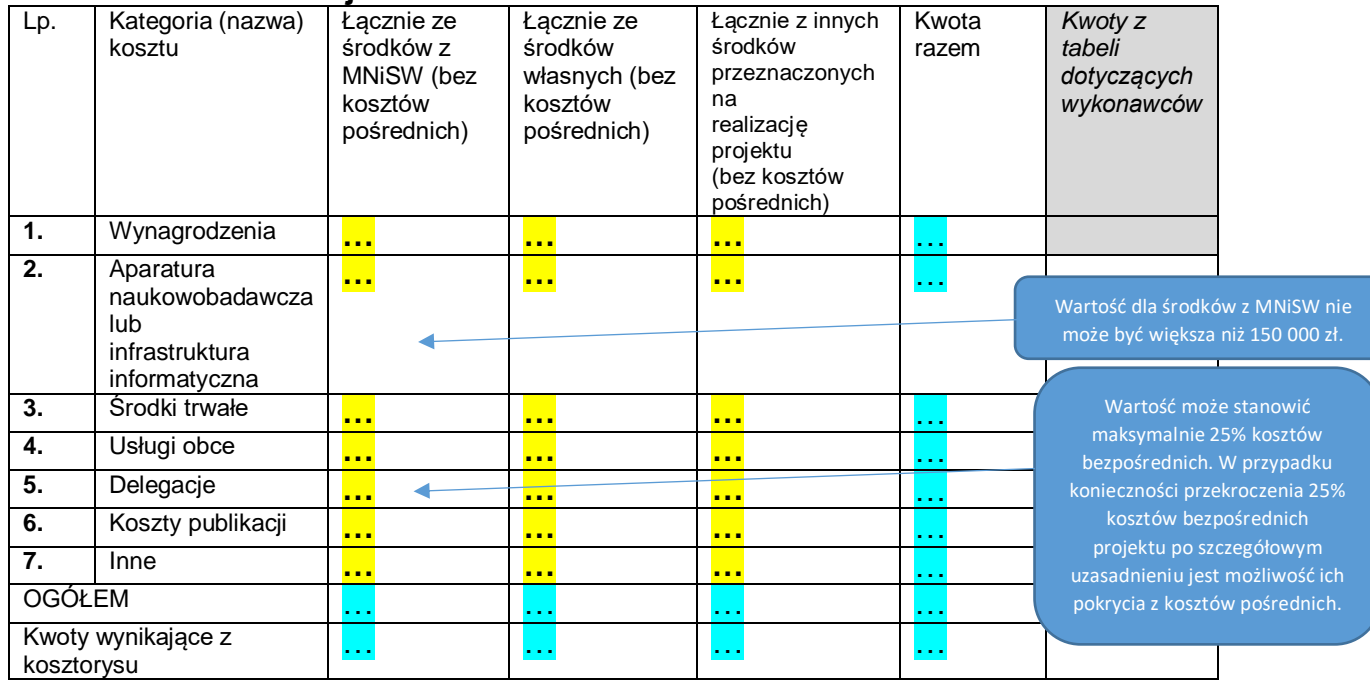

#### **2. Uzasadnienie kosztów:** …

Pozycja pojawi się w przypadku wypełnienia pozycji "Koszty publikacji" (poz. Nr 6- środki z MNiSW) w części E1. "Kalkulacja kosztów – Planowana kalkulacja kosztów"

**3. Koszty publikacji lub innej formy opublikowania wyników (rodzaj planowanej publikacji, koszt i podstawa kalkulacji):** Minimalna liczba znaków musi wynosić: 5; Max.  $\overline{\phantom{a}}$ …

**4. Dołącz plik kalkulacji wydawniczej:** *(pobierz wzór kalkulacji wydawniczej – plik Word, wypełnij i załącz do systemu)*

#### **E2. KOSZTORYS**

Pozycja pojawi się w przypadku wypełnienia pozycji "Koszty publikacji" (poz. Nr 6 – środki z MNiSW) w części E1. "Kalkulacja kosztów – Planowana kalkulacja kosztów"

liczba znaków: 1000

*Wniosek może być wysłany do Ministerstwa, gdy kwoty w kosztorysie są zgodne z kwotami w planowanej kalkulacji kosztów*

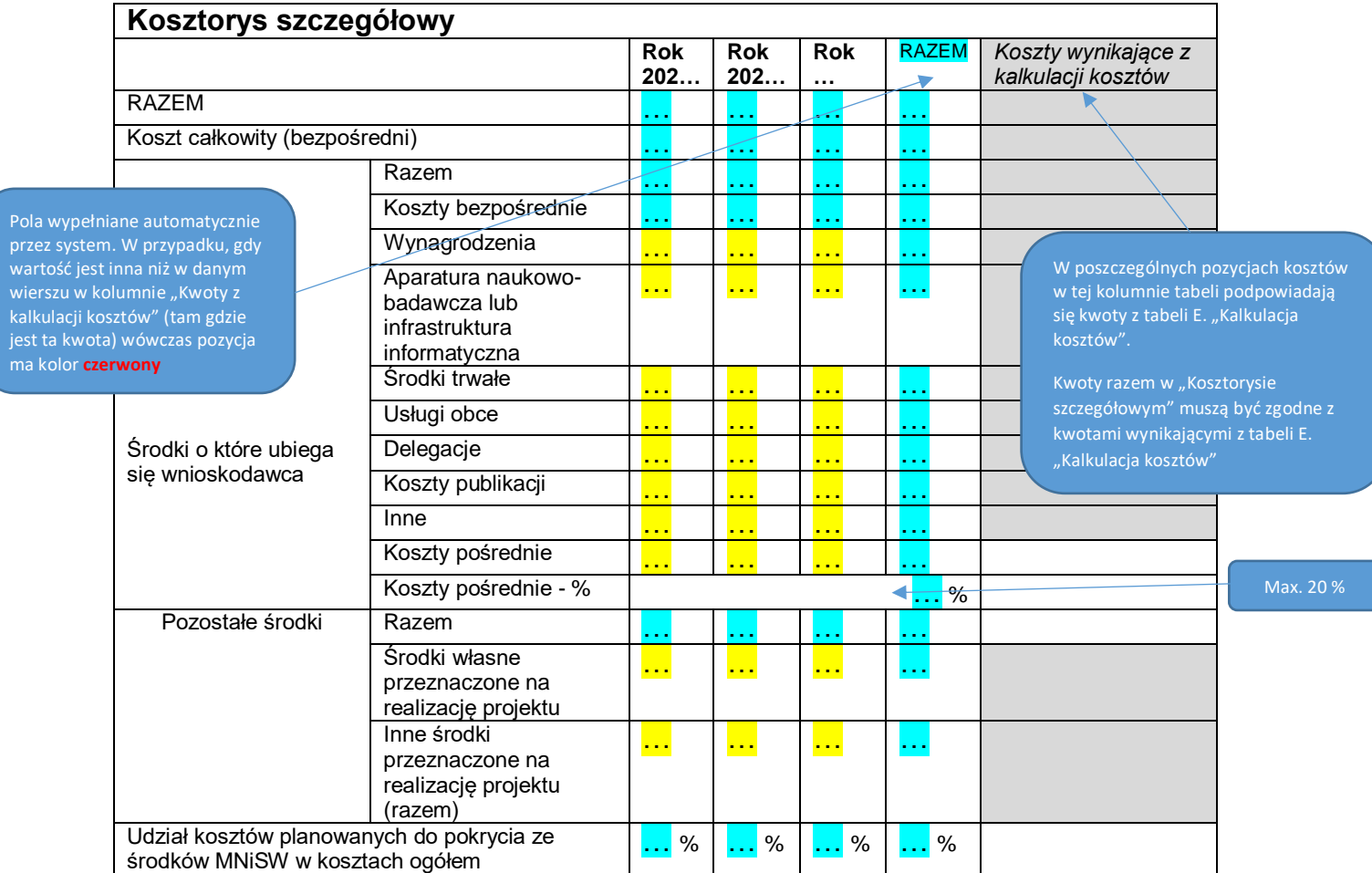

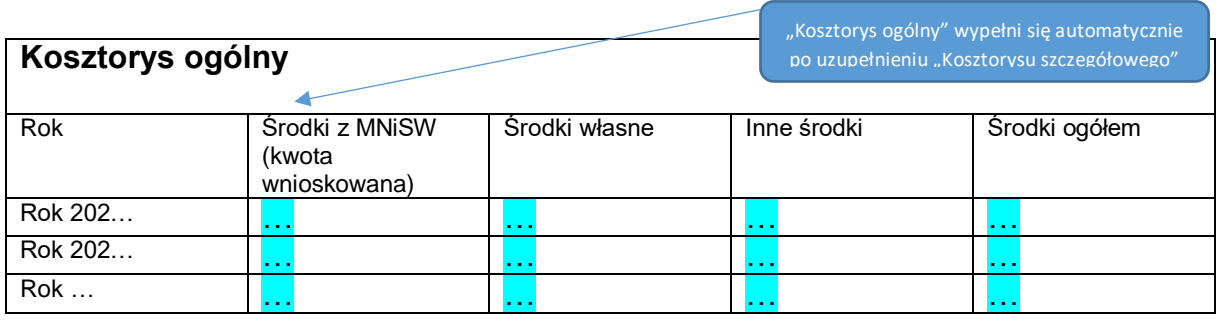

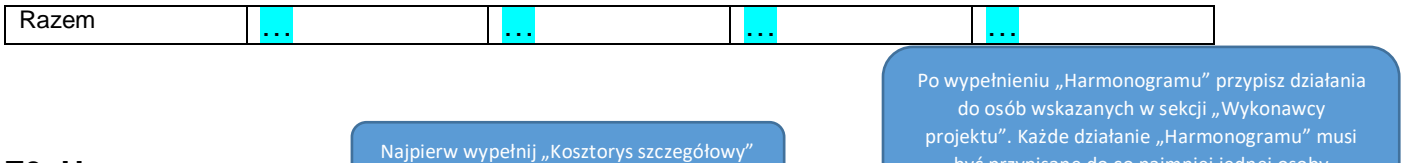

być przypisane do co najmniej jednej osoby wskazanej w sekcji "Wykonawcy projektu"

*Wniosek może być wysłany do Ministerstwa, gdy kwoty w harmonogramie są zgodne z kwotami w kosztorysie*

a następnie "Harmonogram"

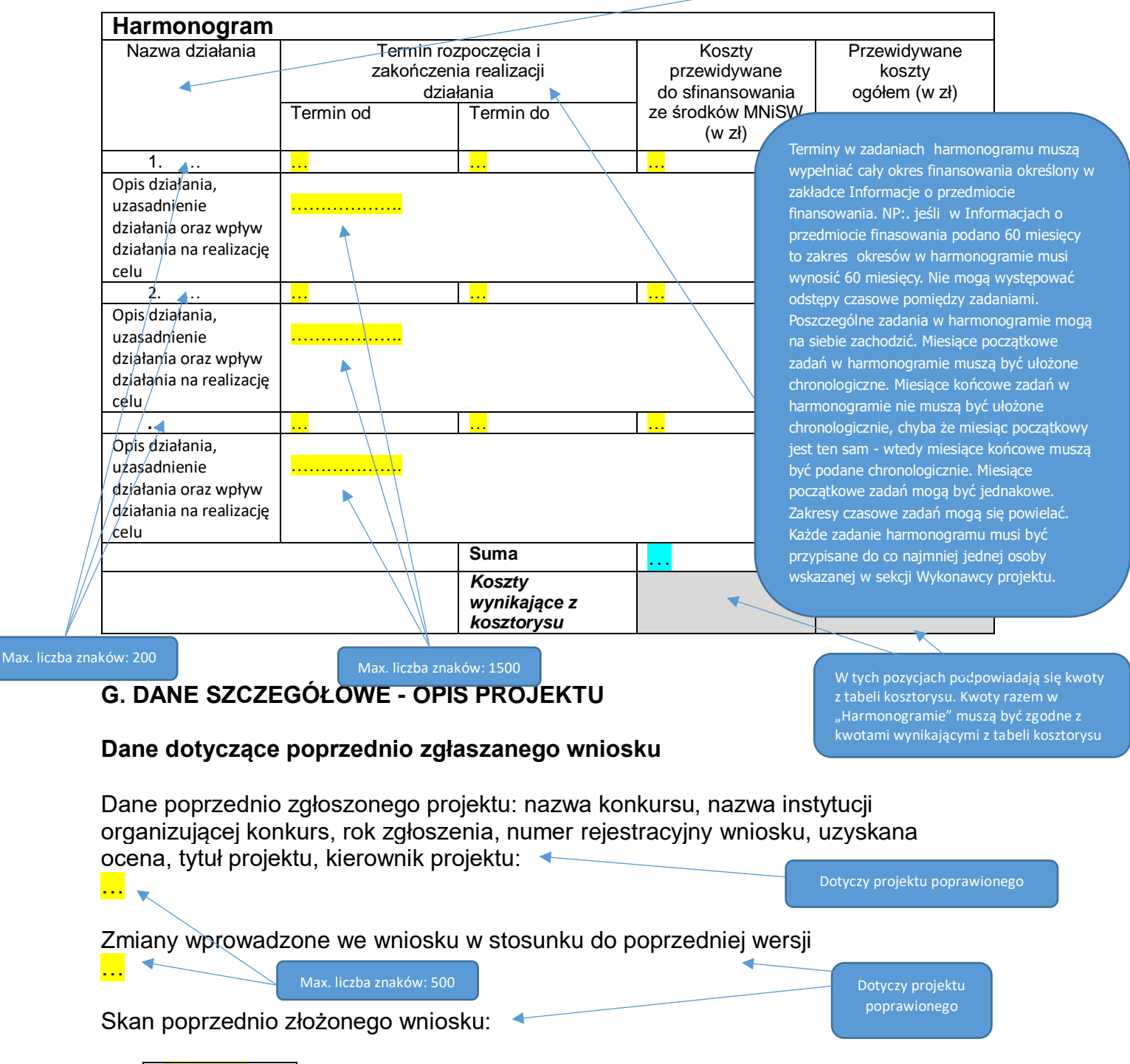

 *Dodaj plik*

**E3. Harmonogram**

#### **Szczegółowy opis projektu**

Opis zakresu digitalizacji, jej standardy, podmiot wykonujący i sposób przechowywania jej rezultatów:

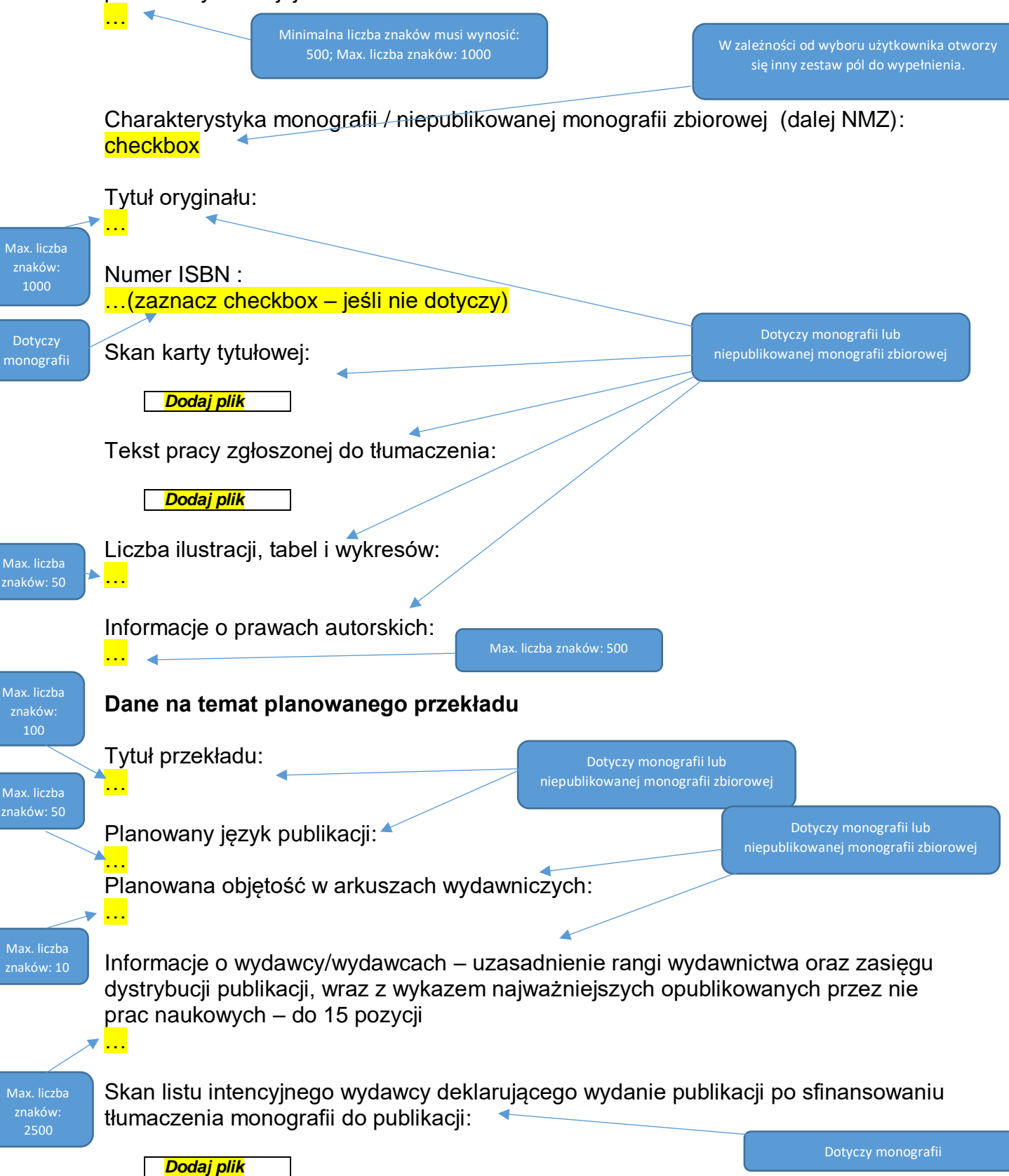

Skan listu intencyjnego wydawcy deklarującego wydanie publikacji po sfinansowaniu tłumaczenia NMZ do publikacji:

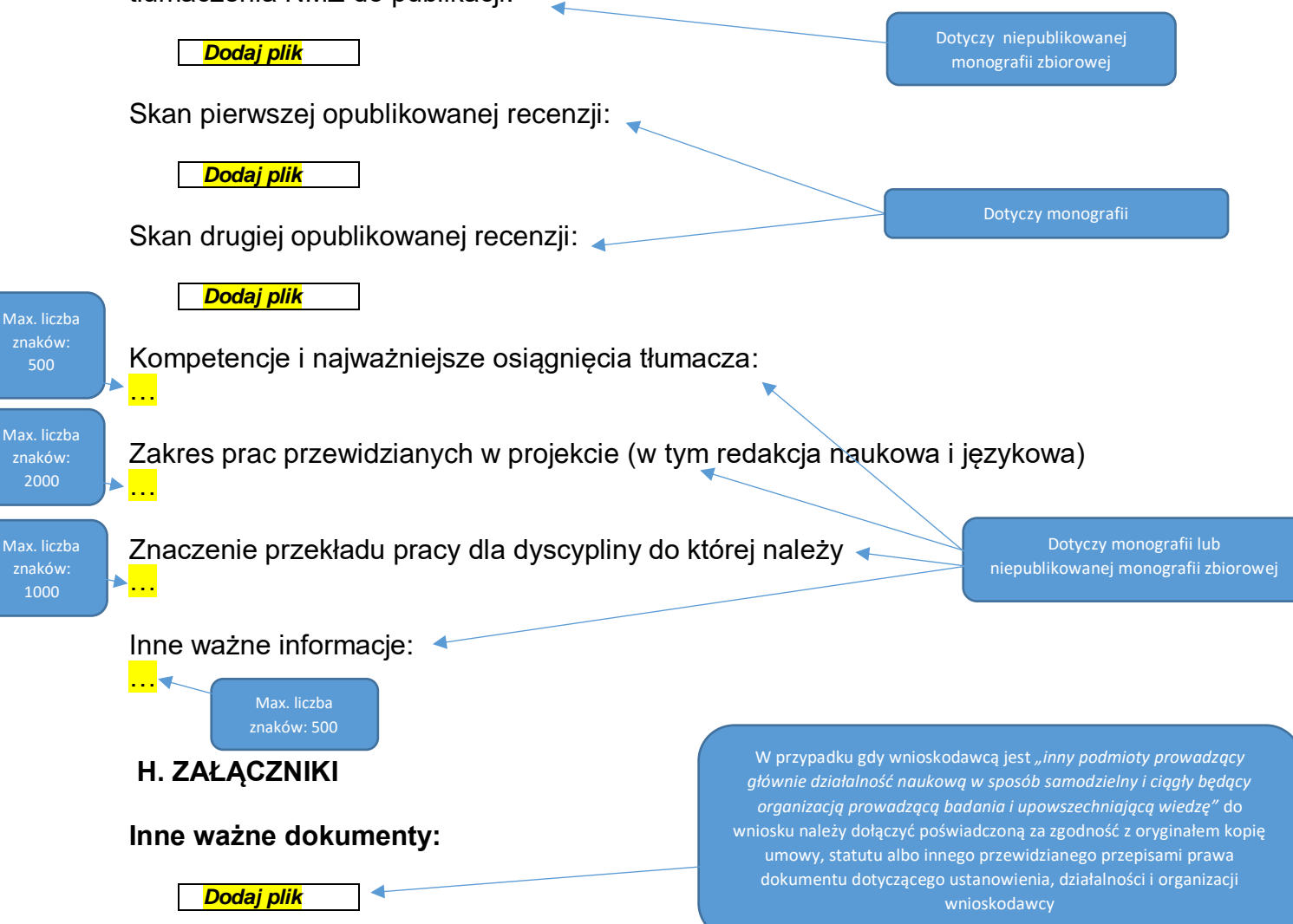

#### **I. OŚWIADCZENIA**

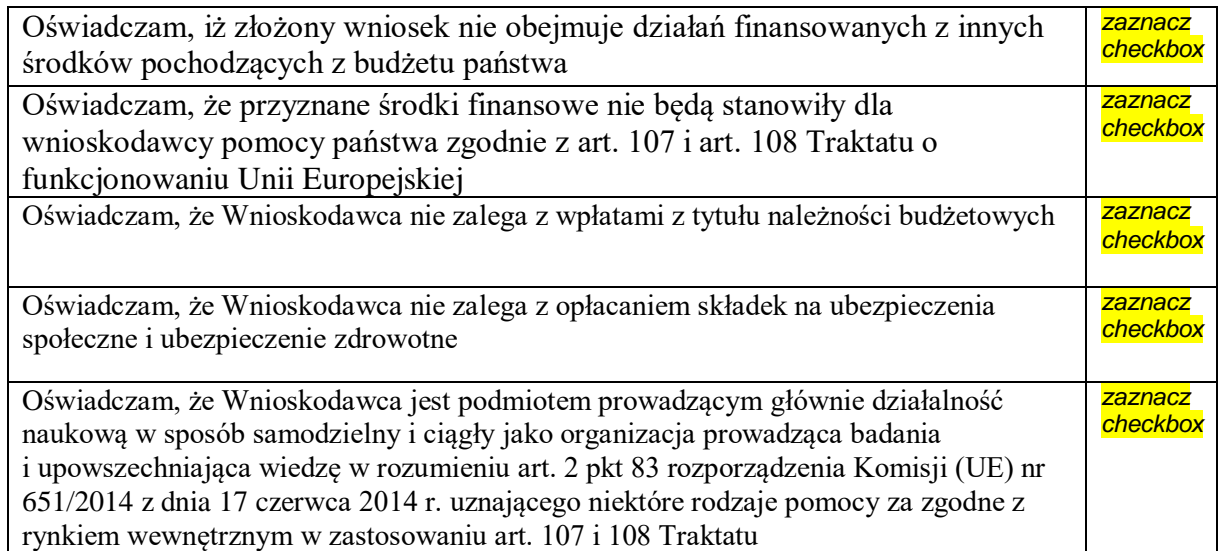

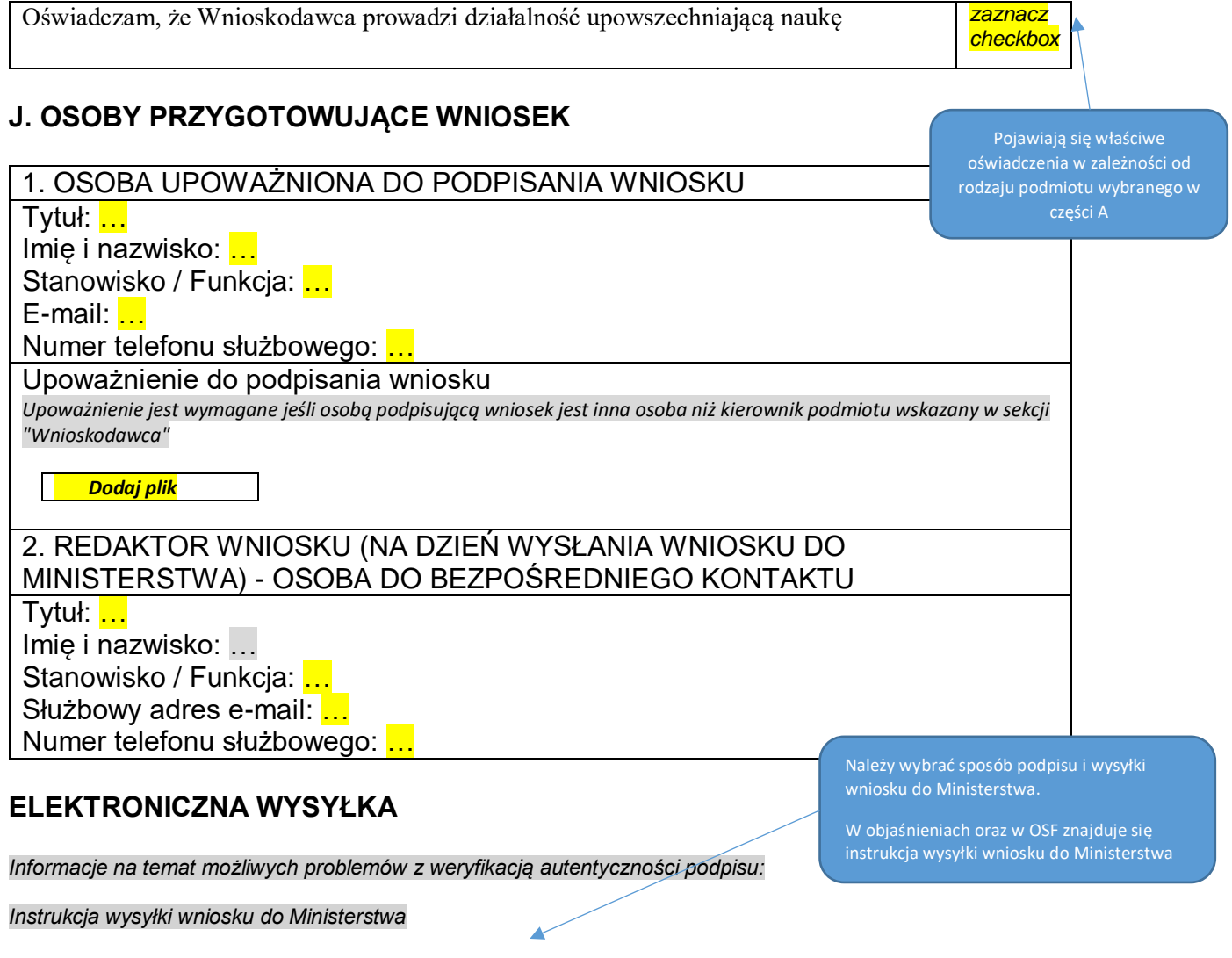

- Sposób wysyłki wniosku do Ministerstwa
	- o Podpis cyfrowy
	- o ePuap